## aludu cisco.

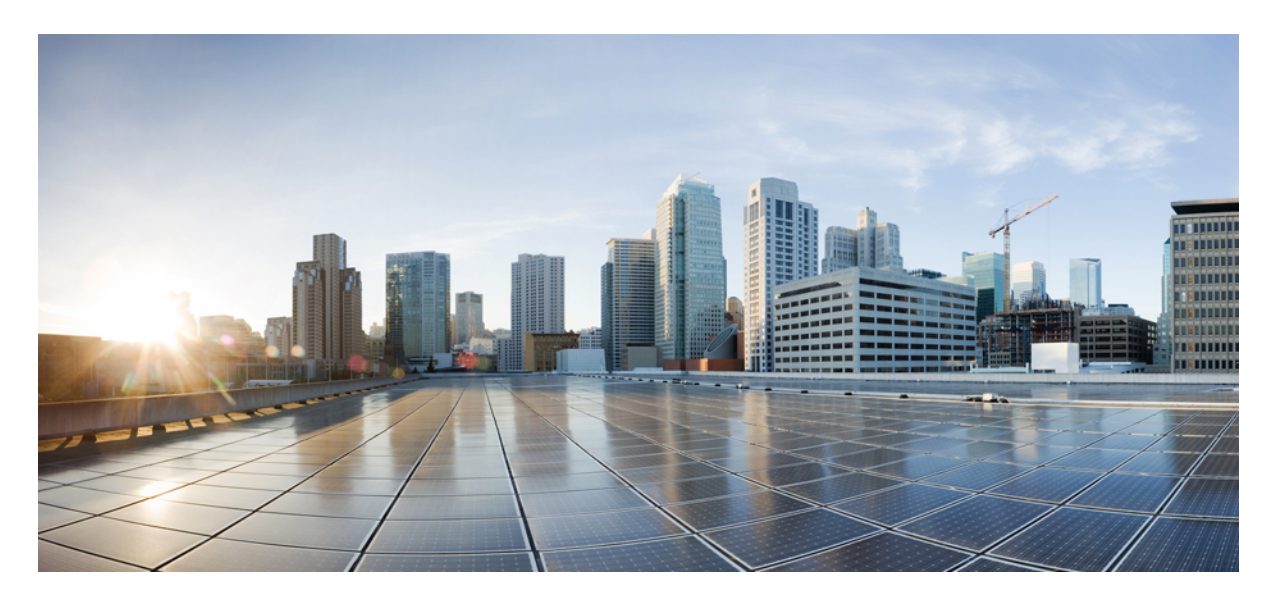

## **Troubleshooting Cisco MSX Issues**

**Order Fails During [Provisioning](#page-1-0) 2 Order Failed Error [Message](#page-1-1) 2 Service [Ordering](#page-2-0) Fails 3 Device [Registration](#page-2-1) Fails Due to Incorrect Serial Number 3 [Obtaining](#page-2-2) a CPE Password 3 [Physical](#page-3-0) or Virtual CPE Status 4 [Display](#page-3-1) Core Data 4 Device Registration Fails Due to Incorrect CPE Day -1 [Configuration](#page-4-0) 5 [Troubleshooting](#page-6-0) Data Platform Issues 7**

### **Revised: May 20, 2022**

### → Back

# <span id="page-1-0"></span>**Order Fails During Provisioning**

#### **Problem**

When you place an order and the order goes into provisioning but fails during provisioning. Cisco MSX service interface indicates that the order provisioning has failed.

#### **Solution**

- **1.** Review the tenant event logs web interface to confirm the error occurred during provisioning and not initial validation.
- **2.** The tenant user needs to escalate this issue to the service provider operator.

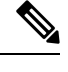

**Note** The system will not self-recover even if the unplugged devices are plugged back in.

- **3.** The service provider operator has to login to NSO directly and fix the problem.
	- Ensure that the malfunctioning devices are taken offline.
	- Retry the provisioning operation.

<span id="page-1-1"></span>When the NSO provisioning operation completes successfully, it sends the correct notification to the northbound interface, and resets the Cisco MSX service interface to the provisioned state.

## **Order Failed Error Message**

#### **Problem**

When you place an order and get an order failed message right away (due to first-level call to NSO failing), it means that the order has failed.

#### **Solution**

- **1.** Review the tenant Event logs and confirm the error is caused due to first-level call to NSO failing.
- **2.** Deletes the order from the Cisco MSX service interface.
- **3.** Place a new order.

# <span id="page-2-0"></span>**Service Ordering Fails**

### **Problem**

When you try to order a service, the service ordering fails.

### **Solution**

- Verify if all microservices are running
- Verify orchestration microservice is sending the appropriate provider name to NSO. Confirm that the "Provider Name" is populated correctly by navigating to **Settings** as an Admin.
- <span id="page-2-1"></span>• Check NSO netconf-north.log. If not, check connectivity between the Cisco MSX Portal and the NSO.

# **Device Registration Fails Due to Incorrect Serial Number**

### **Problem**

The device does not get registered with the PnP server and does not return any error if the tenant user enters an incorrect serial number during registration.

NSO PnP server zero touch provisioning works as:

- Tenant users register a device serial number against a device, which associates a device with a tenant, a site and a device, so Cisco MSX knows what type of configurations to push to this device.
- The connected devices call home to the PnP server, register themselves, and wait for the PnP server to push the configuration.

These events happen in any order and if the tenant user registers a device with a serial number that has not called home to the PnP server, the server waits for the device to call the PnP server. If this device never calls (because the serial number is invalid), the PnP server continues to wait.

### <span id="page-2-2"></span>**Solution**

Tenant user needs to register the device with the correct serial number. For more information, see the service pack guides on [cisco.com.](https://www.cisco.com/c/en/us/support/cloud-systems-management/virtual-managed-services/products-user-guide-list.html)

## **Obtaining a CPE Password**

If a CPE is in True/True/True state, then it should be possible to SSH from the NSO to the CPE. Required information (CPE Management IP Address, username, password) can be obtained from NSO by executing the show pnp-state device command as shown below.

```
admin@vms-ncs-sm> show pnp-state device XXX194326WW
pnp-state device XXX194326WW
udi PID:C881-K9,VID:V01,SN:XXX194326WW
device-info 15.5(3)M1
ip-address 11.156.141.167
mgmt-ip 10.254.0.29
port 22
name cpe-XXX194326WW
```
username admin password cpe\_password sec-password cpe\_password salt ABCD remote-node vms-ncs-dm wan-interface FastEthernet4 lan-interface FastEthernet0 configured true request backoff added true synced true is-netsim false need-clean false pending-exec "" last-contact 2015-12-09 01:53:33 last-clean 0 [ok][2015-12-09 01:54:14]

From NSO, establish an SSH session to the CPE.

```
admin@vms-ncs-sm> ssh 10.254.0.29
Password:cpe_password
router line 11
router#
```
## **Physical or Virtual CPE Status**

If you want to check the CPE status, execute the following command:

```
admin@ncs-sm> show pnp list
SERIAL IP ADDRESS CONFIGURED ADDED SYNCED LAST CONTACT
-------------------------------------------------------------------------------
FJC2012A29P 11.255.255.35 false false false 2016-06-08 16:16:28
FJC2013L1SZ 11.255.255.42 false false false 2016-06-08 16:17:13
FJC2020L11L 11.255.255.25 false false false 2016-06-06 16:27:12
```
<span id="page-3-1"></span>CONFIGURED: Day-0 config. Pushed onto CPE device ADDED: CPE device is added into NCS SYNCED: Service configs pushed into device

## **Display Core Data**

If you want to check if the firewall, router and such Cloud VPN components are provisioned, you can execute the show core-data command as follows. The following example is for a Cloud VPN Advanced Service with Web Security offer:

```
admin@ncs-sm% show core-data eb272672e0e4-03c60e55c66b44bda0ed8da52afafc17-cloudvpn-1<br>
Sffering CVPN;
offering
service-type FULL;
provider vms-ottpod1;
tenant eb272672-e0e4-4344-9a52-68cc3c1d1be1;
remote-node ncs-dm;
geo-redundant false;
nfv cpe-FJC2027L1NQ {
    isProvisioned true;
}
nfv eb272672e0e4-03c60e55c66b44bda0ed8da52afafc17-cloudvpn-1-ASA-dev1-esc-device {
```

```
type vFirewall;
    isProvisioned true;
}
nfv eb272672e0e4-03c60e55c66b44bda0ed8da52afafc17-cloudvpn-1-CSR-dev1-esc-device {
   type vRouter;
    isProvisioned true;
}
nfv eb272672e0e4-03c60e55c66b44bda0ed8da52afafc17-cloudvpn-1-WSA-dev1-esc-device {
   type vWSA;
   isProvisioned true;
}
allocations eb272672e0e4-03c60e55c66b44bda0ed8da52afafc17-cloudvpn-1-CSR-dev1-esc-device {
    pool-name loopback;
}
```
#### Core data for VCE

```
admin@ncs-sm% show core-data eb272672e0e4-03c60e55c66b44bda0ed8da52afafc17-cloudvpn-2
offering VCE;
service-type converged;
provider vms-ottpod1;
tenant eb272672-e0e4-4344-9a52-68cc3c1d1be1;
nfv eb272672e0e4-03c60e55c66b44bda0ed8da52afafc17-cloudvpn-1-CSR-dev1-esc-device {
   type vRouter;
   isProvisioned true;
}
```
# <span id="page-4-0"></span>**Device Registration Fails Due to Incorrect CPE Day -1 Configuration**

#### **Problem**

**Problem** When you place an order for a service, the service comprises of devices for sites. These devices must be registered with the Cisco MSX service interface.

**Problem** If the device fails to register with the PnP server, you need to verify that the Day -1 configuration on the CPE allows it to call home to the PnP server.

#### **Solution**

- **1.** Log in to the device and verify to which PNP server the device is connected to.
- **2.** Run command show run | s pnp to list the current PnP server that this device is talking to, and examine the output:

```
Router#show run | s pnp pnp
Router#profile zero-touch transport https ipv4 <IP address> port 443 remotecert ncs
```
**3.** To change the IP address of the PNP server, switch to the configuration mode.

```
Router#config terminal
Router(config)#
```
**4.** Enter text that you received as output in Step 2, replacing the IP address with the new one.

Router(config)#pnp profile zero-touchtransport https ipv4 <IP address> port 443 remotecert ncs

- **5.** Exit out of Router(config-pnp-init) mode and then out of Router(config) mode.
- **6.** Copy the configuration into flash configuration, by running the following command:

```
Router#copy running-config flash:day--1-config
Destination filename [day--1-config]?
```

```
%Warning:There is a file already existing with this name
Do you want to over write? [confirm]
4609 bytes copied in 0.876 secs (5261 bytes/sec)
```
#### **PnP Server CLI Command**

#### **Solution PnP Server to IP Device**

```
show run | s pnp
Router#show run | s pnp pnp profile zero-touch transport https ipv4 203.35.248.89 port 443
remotecert ncs
```
#### **Solution PnP Server configured with HTTPS and SSL**

admin@ncs-sm-vbranch> show configuration pnp server port 443; use-ssl true; [ok][2016-05-31 19:33:28]

#### **Solution List of devices and states in contact with the PnP Server**

```
admin@ncs-sm-vbranch> show pnp list
SERIAL IP ADDRESS CONFIGURED ADDED SYNCED LAST CONTACT
-------------------------------------------------------------------------------
FTX1738AJME 173.36.207.85 true true true 2016-05-23 23:44:44
FTX1738AJMG 173.36.207.81 true true true 2016-05-23 23:43:50
FTX1740ALBX 173.36.207.80 true true true 2016-05-23 23:44:21
SSI184904LG 173.36.207.82 true true true 2016-05-23 23:43:56
SSI185104LT 173.36.207.84 true true true 2016-05-23 23:43:57
[ok][2016-05-23 23:44:49]
```
#### **Solution PNP commands to reset the CPE**

request pnp reset clean serial xxxxxx request pnp delete serial xxxxxx

If the day-1-config file need changing on CPE use the commands to create a new file and overwrite the existing:

```
tclsh
puts [open "flash:day--1-config" w+] {
aaa new-model
aaa authentication login default none
interface GigabitEthernet0
….
pnp profile zero-touch
transport https ipv4 x.x.x.x port 443 remotecert ncs
}
Tclquit
```
#### **Solution Viewing device-info through PnP-state**

admin@ncs-sm-vbranch> show pnp-state device FTX1738AJME pnp-state device FTX1738AJME udi PID:ISR4451-X/K9,VID:V02,SN:FTX1738AJME device-info 15.5(3)S2 ip-address 173.36.207.81 mgmt-ip 10.254.0.1 port 22 name FTX1738AJME username user-site2 password cisco223 sec-password priv-cisco222 snmp-community-ro cisco salt ABCD remote-node "" wan-interface GigabitEthernet0/0/1

lan-interface GigabitEthernet0/0/0 configured true request config added false synced false is-netsim false need-clean false pending-exec "" last-contact 2016-05-31 19:29:18 last-clean 0 reload-upon-delete false [ok][2016-05-31 19:29:23]

## <span id="page-6-0"></span>**Troubleshooting Data Platform Issues**

Data Platform is used to get the operational status of devices, collect matrix for device and service. They are customizable by service packs.

The following are some of the problems in Data Platform that can be fixed:

- Blocking of data due to low disk space
- Device health status is down
- No device health status is available
- Device metrics are not available

#### **Blocking of data due to low disk space**

The table below lists the issues encountered in Read-Only indices.

#### **Table 1: Read-Only Indices Issues**

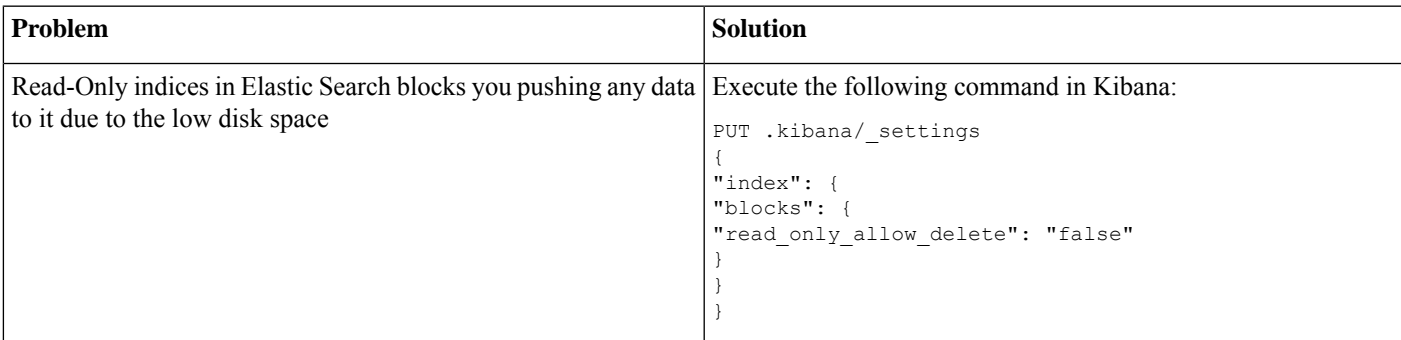

### **Device Health Status is Down**

The table below lists the issues due to which the device health status is down.

### **Table 2: Device Health Status Down Issues**

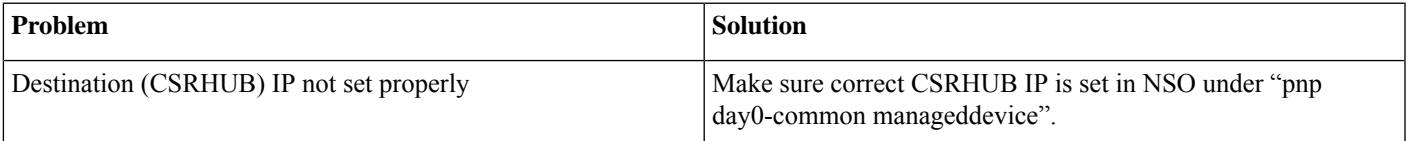

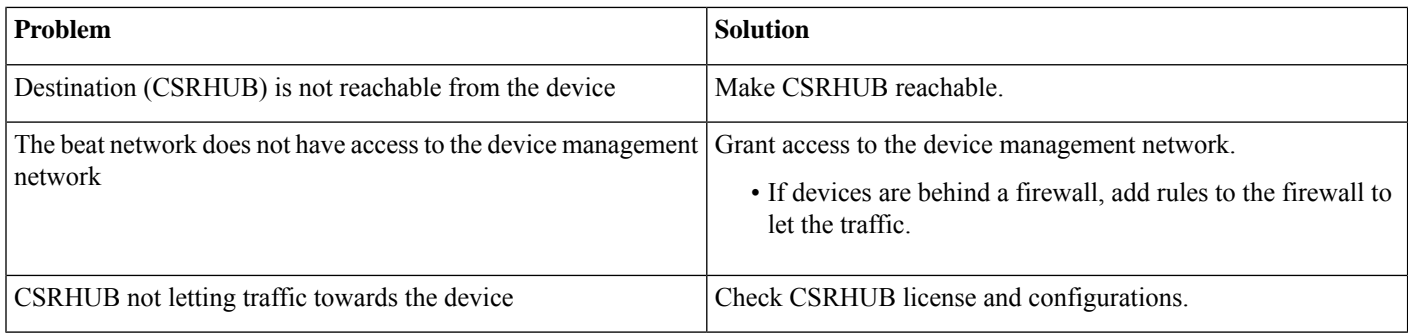

## **No Device Health Status is Available**

The table below lists the issues due to which the device health status may not be available.

#### **Table 3: No Device Health Status Available Issues**

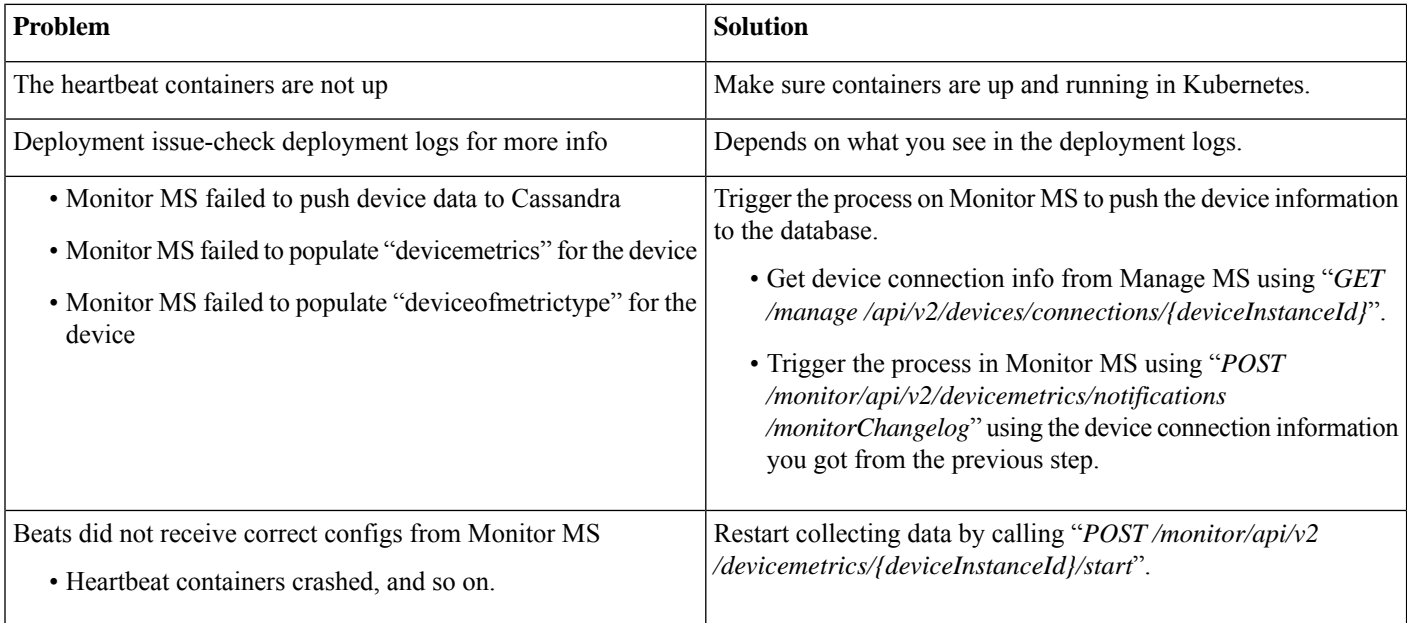

## **Device Metrics are not Available**

The table below lists the issues due to which the device metrics may not be available.

#### **Table 4: No Device Metrics Available Issues**

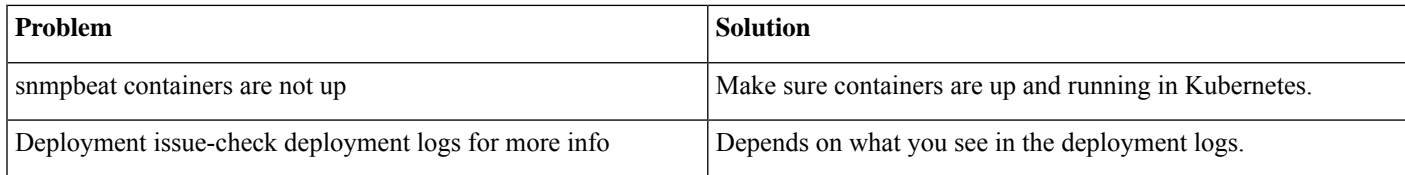

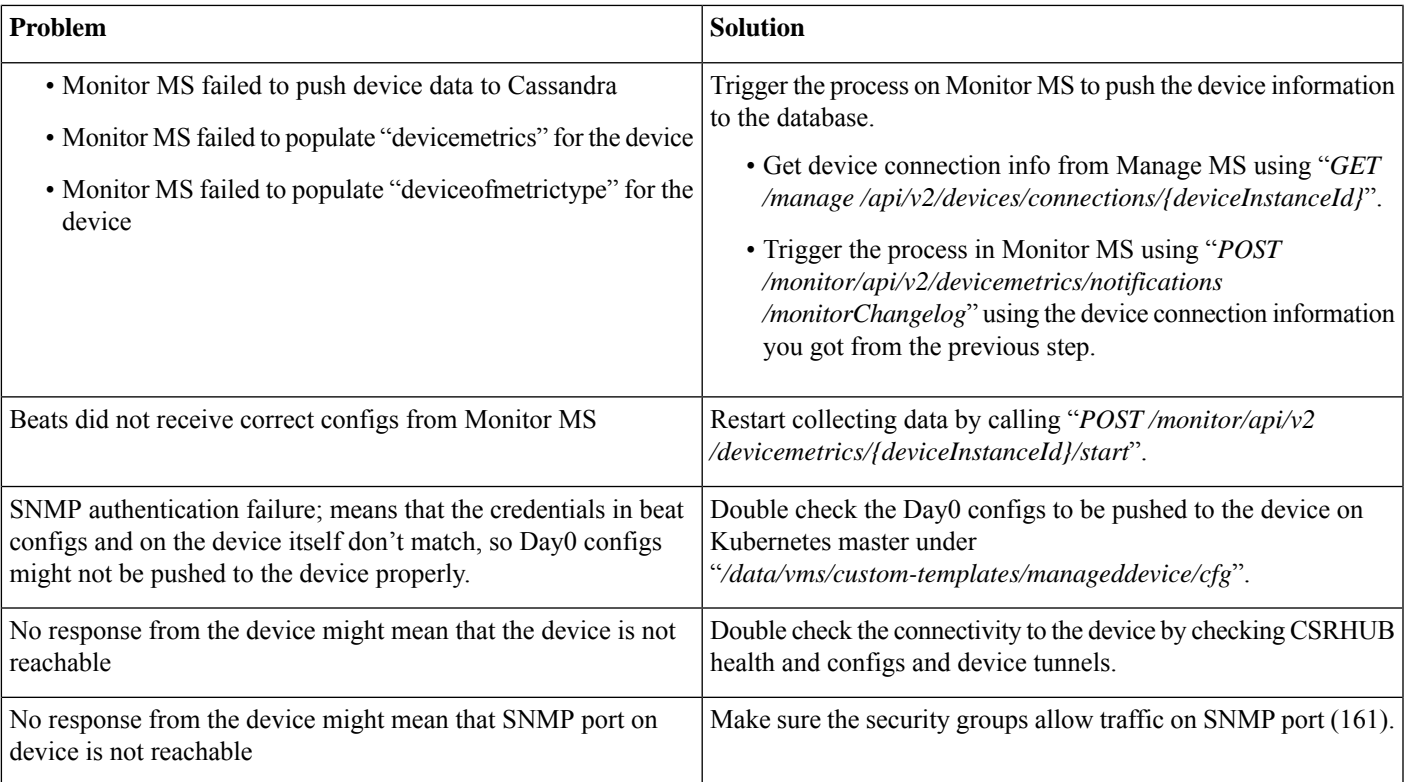

![](_page_8_Picture_1.jpeg)

© 2022 Cisco Systems, Inc. All rights reserved.

## almh cisco.

Cisco Systems, Inc. San Jose, CA 95134-1706 USA

**Americas Headquarters Asia Pacific Headquarters Europe Headquarters** CiscoSystems(USA)Pte.Ltd. Singapore

CiscoSystemsInternationalBV Amsterdam,TheNetherlands

Cisco has more than 200 offices worldwide. Addresses, phone numbers, and fax numbers are listed on the Cisco Website at www.cisco.com/go/offices.